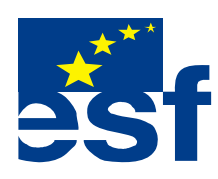

*Projekt je součástí operačního programu Rozvoj lidských zdrojů a je financován z Evropského sociálního fondu a ze státního rozpočtu ČR. Metodika je zpracována v rámci projektu OP RLZ , výtisk je neprodejný, je volně dostupný na www.specialniskolylipnik.cz* 

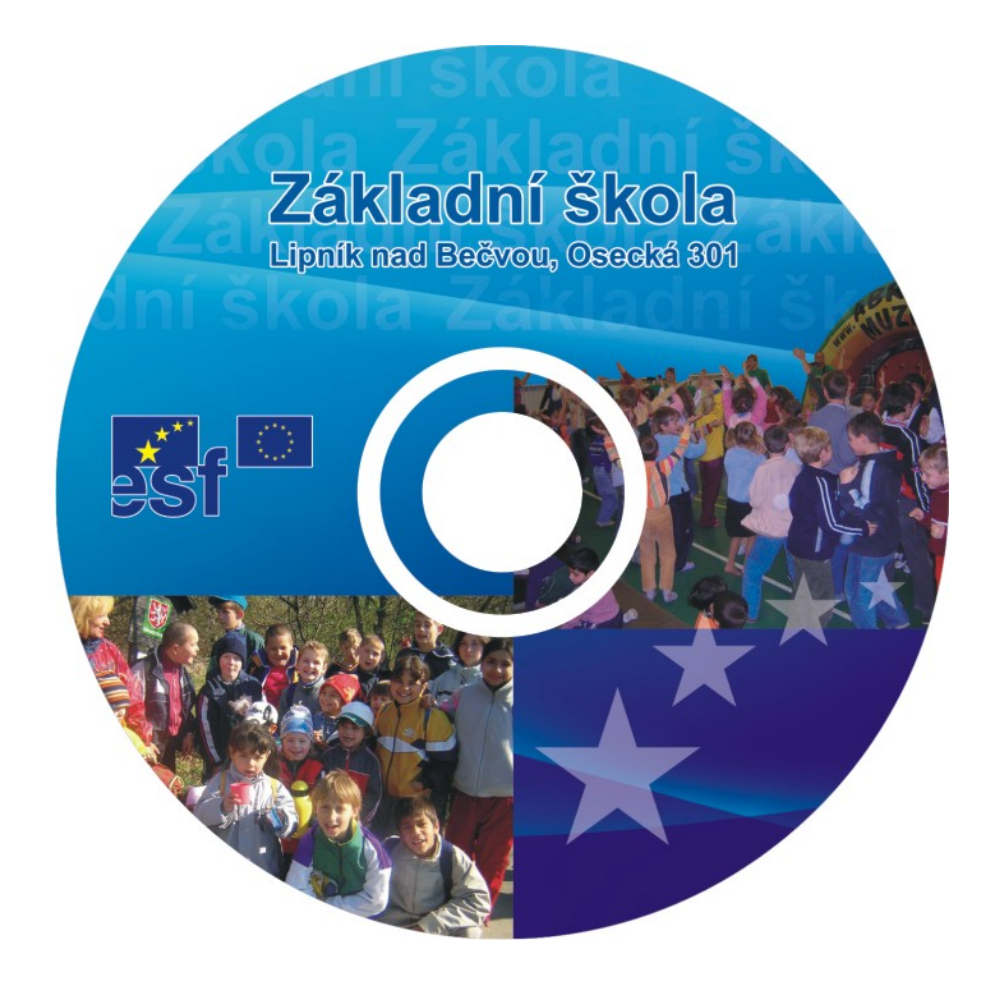

**Kurikulum počítačové gramotnosti pro žáky se speciálními vzdělávacími potřebami – <sup>p</sup>říloha ŠVP ( 2.stupeň ZŠ - 2.část )** 

#### **Práce ve Windows 98.**

Orientace na pracovní ploše obrazovky Práce s tlačítkem START Orientace v nabídce PROGRAMY Vyhledání cesty k textovému editoru Wordpad Vytvoření zástupce Wordpad na pracovní ploše obrazovky Otevření textového editoru Wordpad Napsání jednoduchého textu Práce s tlačítky Delete a Backspace na klávesnici.

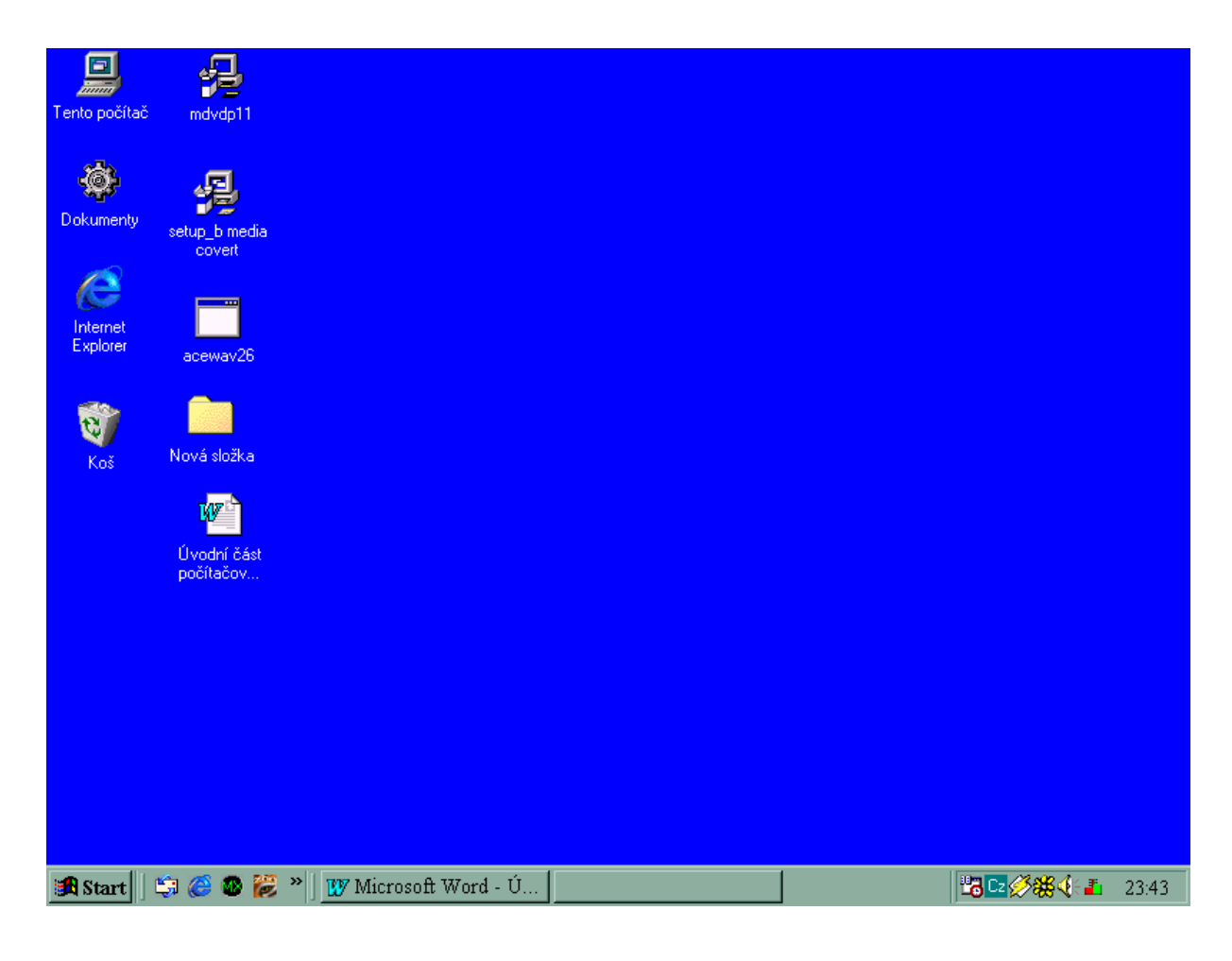

## Takto vypadá pracovní plocha na monitoru

Nejprve se podíváme, jestli na ploše není **programová ikona z**ástupce WordPad

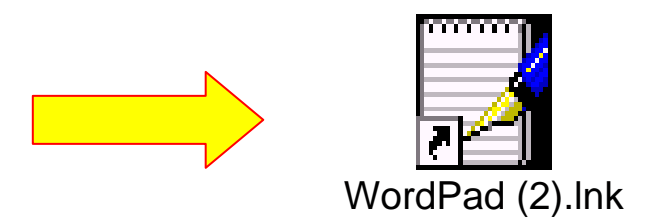

# **Vypadá takto.**

Pokud tuto ikonu nenajdeme, musíme postupovat přes tlačítko **Start.** 

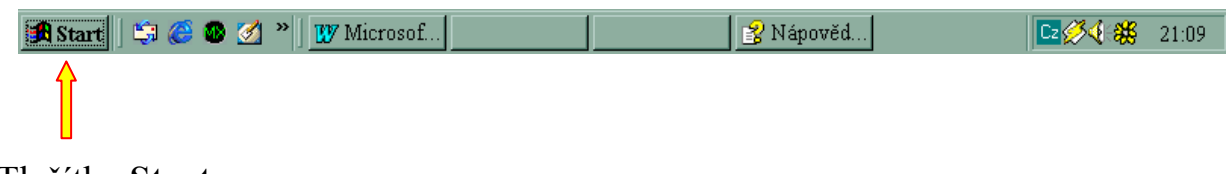

## Tlačítko **Start**

**Zobrazení programů v nabídkách Start a Programy** 

Nabídka **Programy** se zobrazí, klepnete-li na tlačítko **Start** a přejdete na příkaz **Programy**. Složky (zobrazené jako podnabídky) a programy v nabídce **Programy** pocházejí z několika míst:

- Během instalace přidá systém Windows několik programů a složek. Každá složka obsahuje skupinu programů.
- Nové programy, které instalujete, mohou do nabídky **Programy** přidat další složky.
- Obsah nabídky **Programy** můžete upravit.
- •
- Do nabídky **Start** můžete přidat položku přetažením pomocí myši. Zvolte položku, která se má objevit v nabídce **Start**, a přetáhněte ji na tlačítko **Start**. Položka se objeví v nabídce **Start**.

### Tlačítko **Start**

Jedním klepnutím na **levé tlačítko myši** se objeví nabídka s možností aktivace všech dostupných programů ve Win 98.

V nabídkovém okně najdeme kurzorem **Programy,** dále přejedeme kurzorem na nabídku **Příslušenství**, a dále na ikonu **WordPad.** 

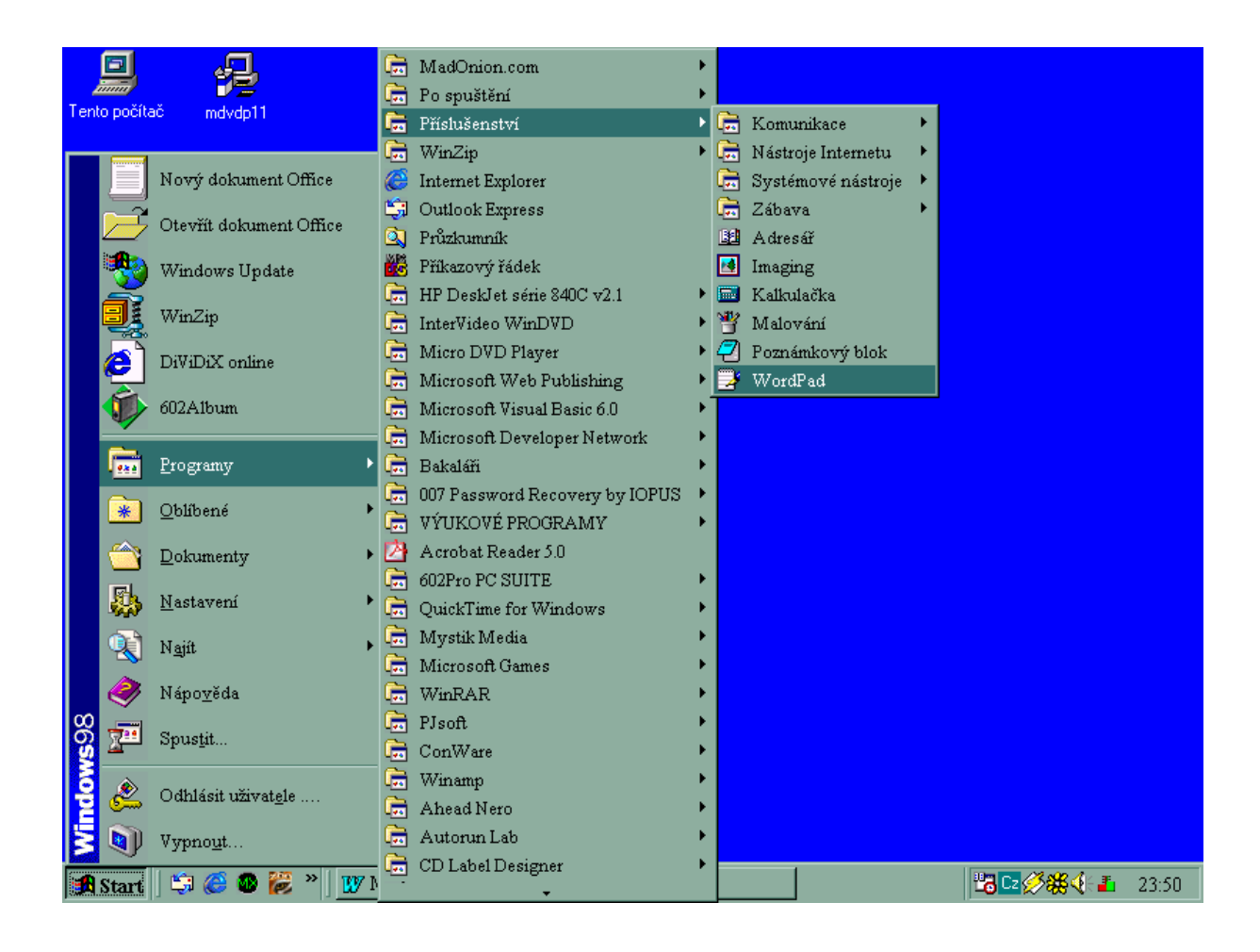

Jedním kliknutím pravým tlačítkem myši na této ikoně se objeví dialogové okno s nabídkou **– Odeslat .** Dále přejdeme kurzorem na nabídku **- Plocha ( Vytvořit zástupce )** 

**Tuto nabídku potvrdíme jedním kliknutím levého tlačítka myši** 

## **Posunutím kurzoru na plochu a kliknutím potvrdíme příkaz.**

**Na ploše se objeví Tato programová ikona** 

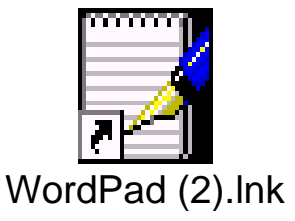

Dvojím rychlým kliknutím levého tlačítka myší otevřeme okno WordPad. ( pokud jsme správně pracovali )

Na obrazovce se musí objevit takovéto okno

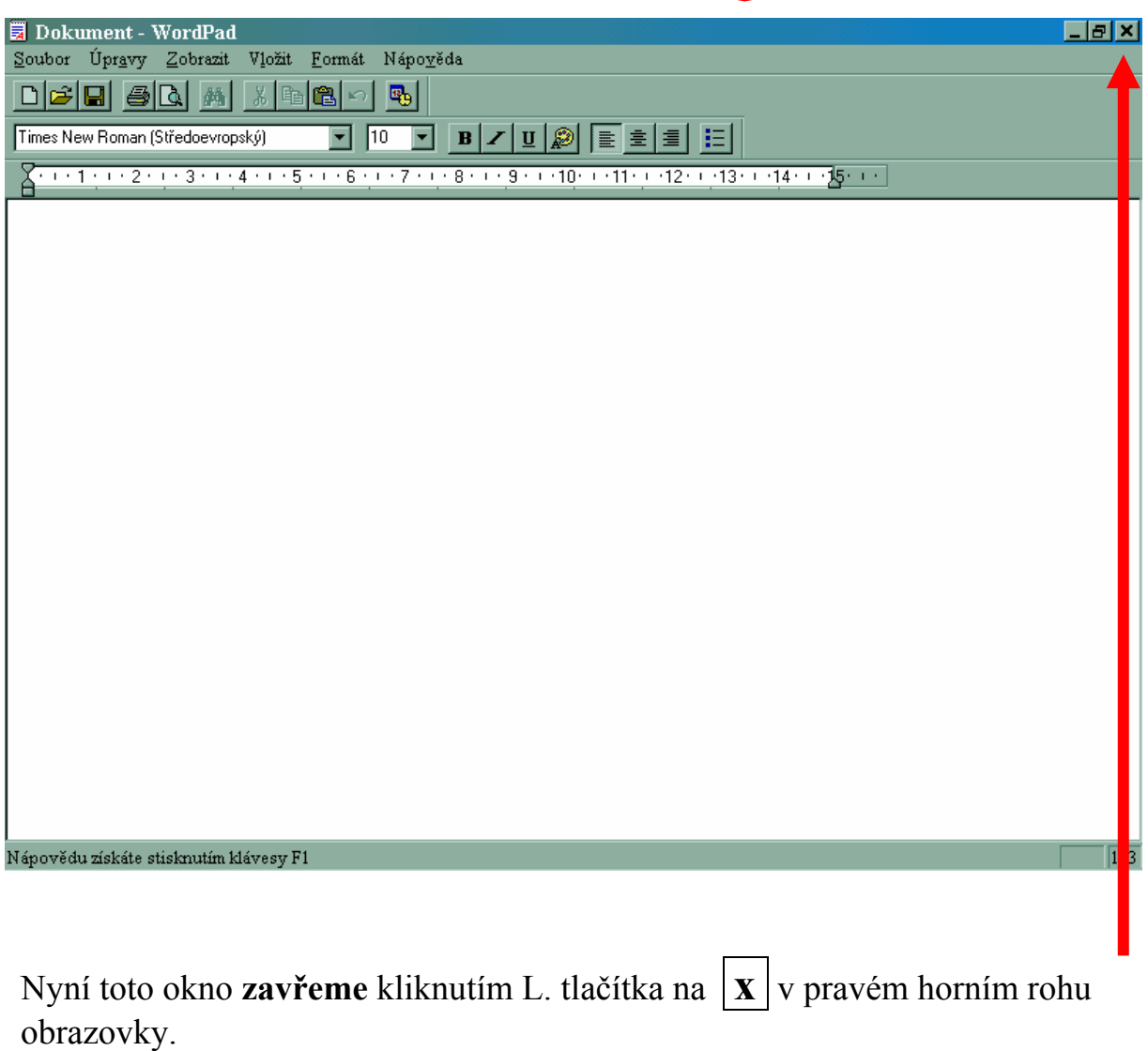

Nyní zástupce **WordPad** na ploše odstraníne do Koše

#### **1/ způsob –**

Najedeme kurzorem na ikonu WordPad , stisneme a držíme levé tlačítko a potom táhneme myší ikonu Wordpad až na ikonu Koš. Potom pustíme tlačítko myši.

Potom se na ploše ukáže okno s otázkou

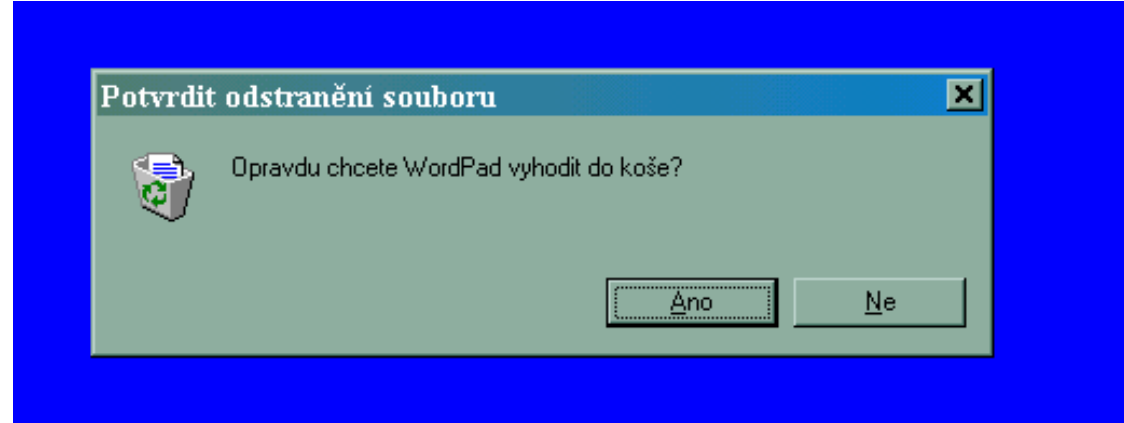

Kliknutím na **ANO** se přesune soubor WordPad do **Koše**

## **2/ způsob**

Najedeme kurzorem na ikonu WordPad a klikneme jednou na levé tlačítko. Potom ještě jednou klikneme pravým tlačítkem na tutéž ikonu. Objeví se okno s nabídkou v níž najedeme kurzorem na příkaz – Odstranit . Tento příkaz potvrdíme opět jedním kliknutím levého tlačítka.

#### **Další postup je již stejný, jako u 1. možnosti.**

#### **Nyní si několikrát vyzkoušej vytvoření zástupce WordPad a jeho odstranění do koše**

Dalším krokem bude otevření programu **WordPad** z plochy obrazovky. /To již umíme./ Nyní napiš na pět řádků jakýkoli text, který si vymyslíš. Bude mít nejméně šest vět.

Na tomto textu si vyzkoušíme dvě klávesy naší klávesnice.

Klávesa **Delete** slouží k vymazání písmena, slova, nebo označené části textu.

Vymaže písmeno před kurzorem, nebo označenou část slova, slovo, případně označený blok slov.

Písmeno vymaže bez potřebného označování.

V textu najeď kurzorem vždy za první písmeno slova a zmáčkni **Delete.** /písmeno zmizí /. Potom jej zase doplň tím, že zmáčkneš chybějící písmeno na klávesnici. Přejdi kurzorem na další slovo a postup opakuj.

Pokud najedeš kurzorem na první písmeno slova, *držíš levé tlačítko a táhneš do prava nebo do leva,* označíš část, kterou můžeš také vymazat klávesou **Delete.** Vyzkoušej vždy na jednom slovu v každé větě. Slovo zase dopiš zpátky .

Stejně označ jednu větu a vymaž klávesou **Delete.** I tu potom dopiš zpět do textu.

Klávesa **Backspase** vymazává vždy jedno písmeno nebo mezeru

Najdi si v textu poslední písmeno první věty a za něj postav kurzor a klikni levým tlačítkem myši. Potom zmáčkni **Backspase. Písmeno před kurzorem zmizelo.Zmáčkni opět, zmizelo další.**

Dopiš je zpátky a totéž vyzkoušej na každém posledním slovu ve všech větách.

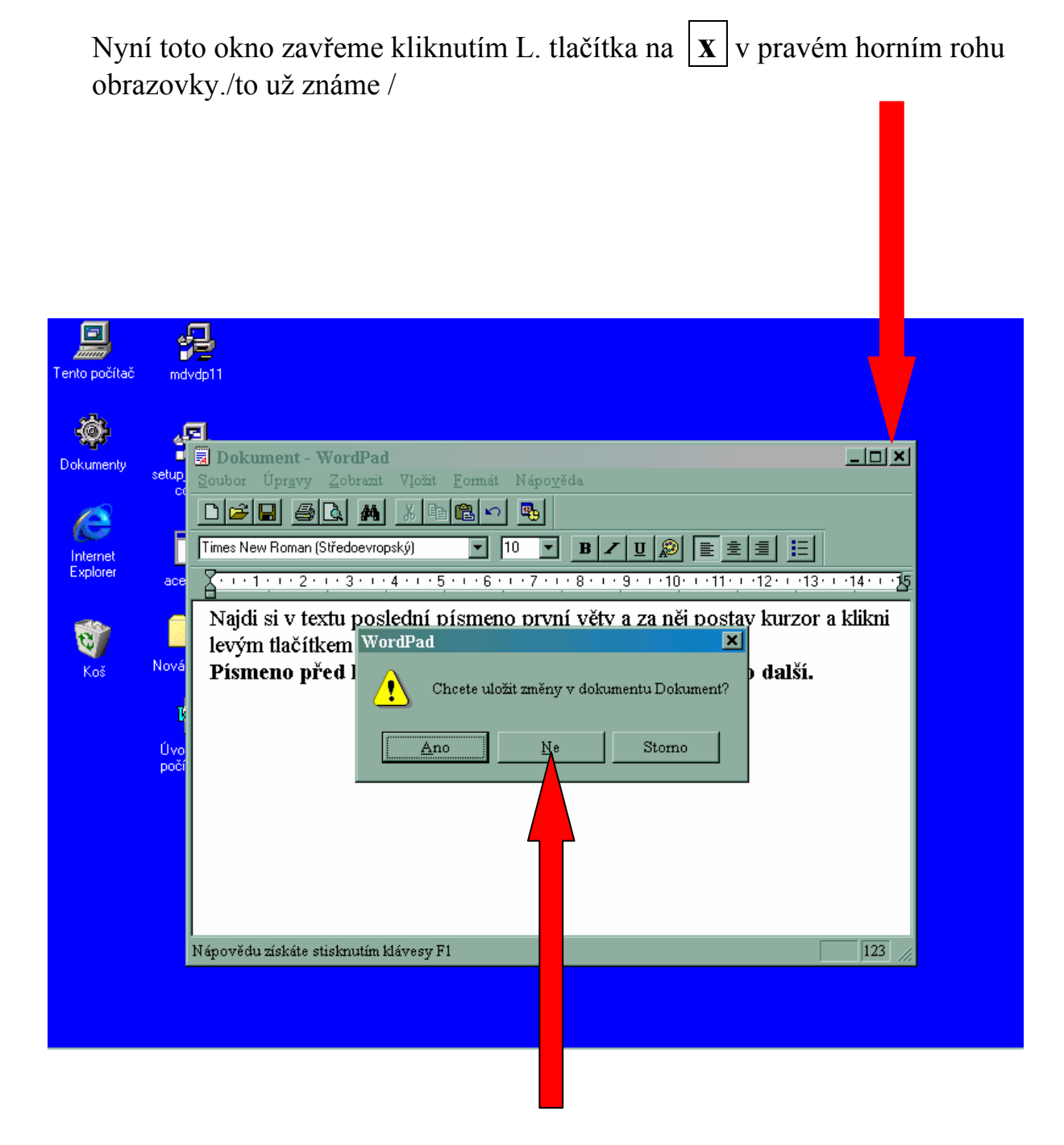

Protože jsme ale měli napsaný text, program se zeptá .

Myší klikneme na tlačítko **Ne , a program se ukončí.** 

**Potom ještě přesuneme program WordPad do Koše. /** I to už umíme **/**

A co všechno WordPad obsahuje ?

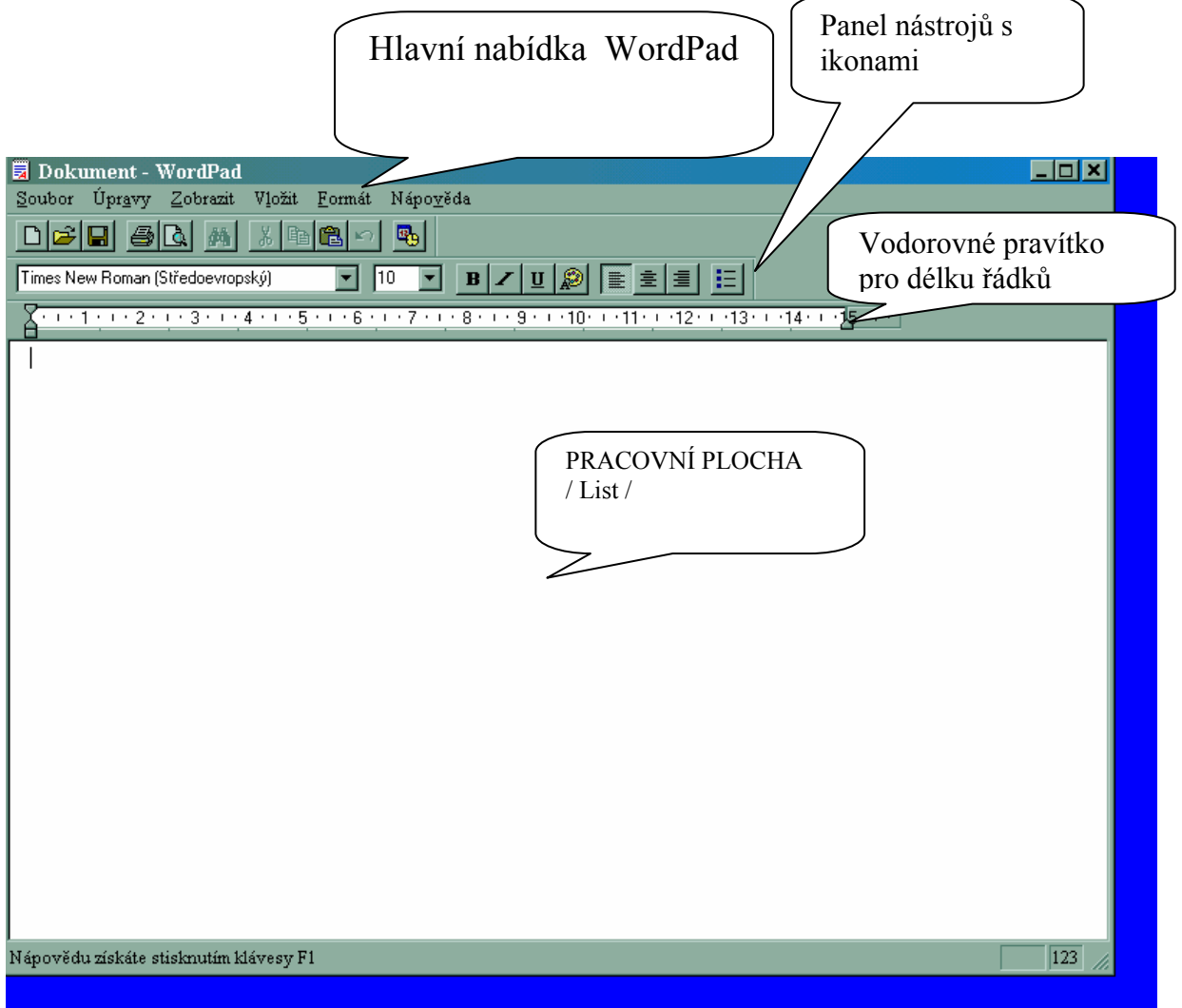